# Submitting a report

# Contents

# **Document summary**

Most transfer payment programs require you to report on deliverables as part of the transfer payment agreement. The specifics and timing of these deliverables are dependent upon the requirements of the transfer payment program and vary from program to program.

This document outlines how you can download the report in Transfer Payment Ontario and how to upload them electronically.

# Before you begin

Since Transfer Payment Ontario is used by all Ontario ministries, the reference guides and videos found on the Transfer Payment Ontario website are generic. As you work on your report, you may see screens, fields or information not presented in the guide. Be sure to reference any supporting documentation or instructions provided by the funding ministry.

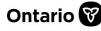

Transfer Payment Ontario uses a dynamic PDF form for certain report types. The PDF form must be opened using the Adobe Reader software. If you do not have Adobe Reader, you can download a free version at get.adobe.com/reader.

### **Report statuses**

As you complete and view reports, you will see three available report statuses:

- **Pending**: You have an outstanding report.
- Submitted: Your report has been submitted to the ministry.

**Note**: If the ministry requires more information after your report is submitted, the status will revert from **Submitted** to **Pending**.

# Submitting a report

1. Sign in to Transfer Payment Ontario using a Google Chrome web browser.

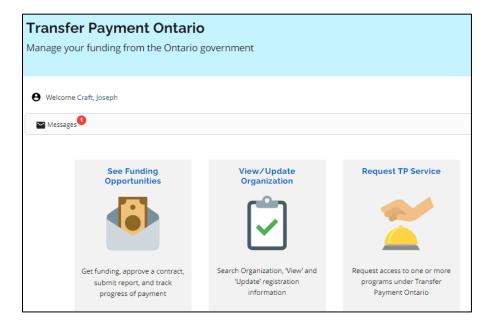

- 2. Select See Funding Opportunities.
- 3. If you are registered with more than one organization, select the organization for which you want to submit the report. The **I am looking to**: page appears.

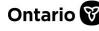

**REFERENCE GUIDE** 

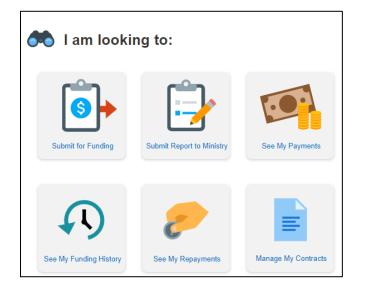

4. Select Submit Report to Ministry.

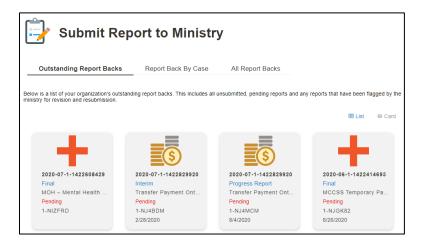

Note: You can change to a list view by selecting the List button.

Note: There are three tabs for reviewing reports: Outstanding Report Backs, Report Back By Case and All Report Backs.

5. Select the Report Back By Case tab.

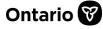

| Submit Report to Ministry         Outstanding Report Backs       Report Back By Case       All Report Backs         Cases |                                                               |                                                               |           |         |                     |       |               |      |  |
|----------------------------------------------------------------------------------------------------|---------------------------------------------------------------|---------------------------------------------------------------|-----------|---------|---------------------|-------|---------------|------|--|
| Case #▼                                                                                                    | Program                                                       |                                                               |           |         |                     |       | Status        |      |  |
| 2022-05-1-1443621550                                                                                                    | Transfer Payment                                              | Transfer Payment Ontario Training Category (TPTC) 2020 Active |           |         |                     |       |               |      |  |
| 2022-04-1-1440985630                                                                                                    | Transfer Payment Ontario Training Category (TPTC) 2020 Active |                                                               |           |         |                     |       |               |      |  |
| 2022-01-1-1431249629                                                                                                    | Transfer Payment Ontario Training Category (TPTC) 2020 Active |                                                               |           |         |                     |       |               |      |  |
| Case #                                                                                                    | Report Type                                                   | Report Id                                                     | Due Dat   | Status  | Report Period Start | First | Previous Next | Last |  |
| 2022-04-1-1440985630                                                                                                    | Activity Report                                               | 1-NTZKAQ                                                      | 1/18/2022 | Pending | report folioù otait | Ttop  |               | N    |  |
| 2022-04-1-1440985630                                                                                                    | Interim                                                       | 1-NTZKAA                                                      | 2/1/2022  | Pending | 9/7/2020            | 3/31  | /2021         | N    |  |
| 2022-04-1-1440985630                                                                                                    | Final                                                         | 1-NTZKAC                                                      | 8/17/2022 | Pending | 8/2/2021            | 3/3/3 | 2022          | N    |  |
| 2022-04-1-1440985630                                                                                                    | Activity Report                                               | 1-NTZKAO                                                      |           | Pending |                     |       |               | N    |  |

- 6. Select the **Case #** link. The corresponding report requirements appear in the table below.
- 7. Select the **Report Type** link to start the report.

### **Step 1: Report Back Details**

#### **Reviewing program documentation**

Begin by reviewing important documentation and program information provided by the ministry.

1. Select the document name in the table to download it to your device.

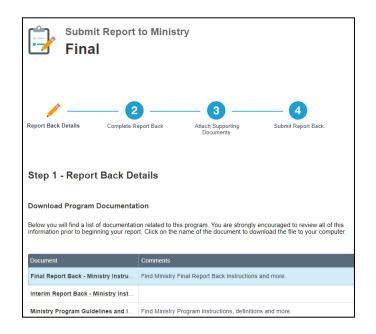

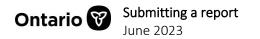

2. Review all program documentation.

#### **Reviewing supporting attachments**

In addition to the completed report form, supporting documentation may be requested by the ministry.

- 1. Review the list of requested documents, if applicable. These will be uploaded in step 3.
- 2. Select **Next** to continue.

### Step 2: Complete Report Back

#### Downloading the report form

- 1. Review the on-screen download instructions.
- 2. Select Download Report Form.

| Step 2 - Complete Report Back                                                                                                    |
|----------------------------------------------------------------------------------------------------|
| Download the Form to Get Started                                                                                                    |
| Get started on the submission form by clicking the <b>Download Report Form</b> button. Once you download the report form, save it to your computer and fill it out electronically using a compatible PDF file reader. We advise using <u>Adobe Acrobat Reader DC</u> . Remember to upload the completed form below before continuing on to Step 3 in the submission process. |
| Download Report Form ځ                                                                                                    |

3. The File Download window appears.

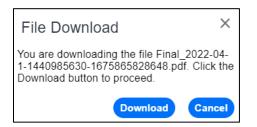

**Note:** If the pop-up window does not appear, ensure that your pop-up blocker is disabled in your browser's settings. For detailed instructions, please see <u>Block or allow pop-ups in Chrome.</u>

4. Select **Download**. The report form is downloaded to your device's default folder.

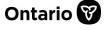

**Note:** You cannot view a PDF form with Google Chrome's default PDF reader. If the form is a PDF, it must be opened with Adobe Reader.

#### **Opening the report form**

Funding ministires that utilize dynamic PDF reports will require that you open and complete the from using the compatible Adobe Reader software. If you do not have Adobe Reader, you can download a free version at <u>get.adobe.com/reader</u>.

- 1. Locate the downloaded report form in your device's default folder.
- 2. Right-click the file to open with Adobe Reader software.

**Note**: If the report form is not a dynamic PDF form, it can be opened and completed using any standard word processing software, like Microsoft Word.

**Note:** You cannot view the dynamic PDF form in the Google Chrome web browser. The downloaded form must be opened with Adobe Reader or equivalent software.

#### Completing the report form

Report forms are unique to funding ministry or program requirements. Instructions and form sections may vary from those presented in this guide. Be sure to reference any supporting documentation or instructions provided by the funding ministry.

- 1. Take note of the Case No. in the top right corner of the form.
- 2. Review each section of the form or select **Expand** to make all sections of the form viewable.

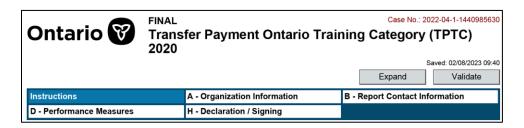

3. Complete the form.

When completing the form, please keep the following in mind:

- Fields highlighted with an asterisk (\*) are mandatory.
- If a mandatory text field is not applicable for your submission, enter N/A.
- Do not leave mandatory numeric fields blank. Enter a **0** (zero).

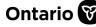

- Some of your organization information is prepopulated in read-only sections of the form. If your organization information is missing or needs to be updated, an administrator user of your organization can update the information in your organization's profile. Instructions are available on <u>ontario.ca/GetFunding</u>. Once your organization profile has been updated, a new report form can be downloaded.
- Enter dates in the correct format or select a date from the calendar dropdown within the field.
- Do not paste graphics, diagrams, or pictures into the form.
- 4. After completing the form, select **Validate** to verify all fields have been completed.

| Ontario 😵                | FINAL<br>Trans<br>2020 | fer Payment Ontario Trair    |                       |                                  |  |  |
|--------------------------|------------------------|------------------------------|-----------------------|----------------------------------|--|--|
|                          |                        |                              | Expand                | Saved: 02/08/2023 09:40 Validate |  |  |
| Instructions             |                        | A - Organization Information | B - Report Contact Ir | formation                        |  |  |
| D - Performance Measures |                        | H - Declaration / Signing    |                       |                                  |  |  |

- 5. You will receive confirmation of validation or notification of missing information:
  - Your form successfully validated and is ready to be saved and uploaded. Select **OK** to continue.

| Warning | : JavaScript Window -        |    |
|---------|------------------------------|----|
| 1       | Form validated successfully. |    |
|         |                              | ОК |

• Mandatory information has not been entered or there is an error in the form. Select **OK** to review the error.

| Warning | : JavaScript Window -    |    |
|---------|--------------------------|----|
| 8       | First Name: is required. |    |
|         |                          | ОК |

If the report form does not validate successfully, please verify that:

- you are using Adobe Reader.
- all mandatory fields have been completed.
- you have not copied any special characters or symbols from other software or webpages.
- that dates are entered in the correct format.

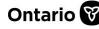

- 6. Continue to select Validate and correct the form until successful validation is received.
- 7. Save the file to your device.

Note: It is recommended to keep the original file name when saving your document.

#### Uploading the report form

- 1. Return to Transfer Payment Ontario and continue your submission.
- 2. Select Step 2- Complete Report Back.
- 3. Scroll down to Upload Your Completed Form.

| Upload Your Completed Form                                                                                                    |
|----------------------------------------------------------------------------------------------------|
| Before uploading the report form, make sure you're not missing any information by clicking the <b>Validate</b> button<br>(located on the first page of the form). After you validate and save the completed form, upload it to the system by<br>choosing a file, optionally adding a comment, and clicking the <b>Upload Report Form</b> button.                                                                                        |
| If you've revised your report form and wish to re-upload it to the system, check that you're using a file name that's<br>different from a previous upload. For example, if you named your original file report pdf, make sure that the next file<br>is named something else, such as report_version_2.pdf. We recommend saving any previous versions of your form<br>to your computer, as only the latest upload is kept in the system. |
| Upload Report Form 全                                                                                                    |

- 4. Review the on-screen upload instructions.
- 5. Select Upload Report Form.

| File Name:★ | ٩                                                                                 |                                                              |
|-------------|-----------------------------------------------------------------------------------|--------------------------------------------------------------|
| Comments:   |                                                                                   |                                                              |
|             | li                                                                                |                                                              |
|             | Warning: By clicking "Upload", your re<br>will not be able to make further change | port will be sent to Transfer Payment Ontario and you<br>es. |
| Upload      | S Cancel                                                                          |                                                              |

6. Select the magnifying glass icon in the **File Name** field. The **Add Attachment** pop-up appears.

| Add Attachment                                                             | × |
|----------------------------------------------------------------------------|---|
| Please specify a File Name or URL:<br>File Name Choose File No file chosen |   |
| the Cancel                                                                 |   |

- 7. Select Choose File.
- 8. Locate the completed report form on your device.
- 9. Select Open.

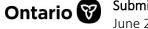

| File Name:* | Final_2022-04-1-1440985630-1 🔍                                                                                                    |
|-------------|----------------------------------------------------------------------------------------------------|
| Comments:   |                                                                                                    |
|             |                                                                                                    |
|             | Warning: By clicking "Upload", your report will be sent to Transfer<br>Payment Ontario and you will not be able to make further changes. |
| Upload      | Scancel                                                                                                    |

10. Select Upload. The form uploads to Transfer Payment Ontario.

**Note:** If the report form does not upload, ensure that the form was successfully validated, is the correct case number, and that you are not uploading a printout or scan of the form.

**Note:** The Transfer Payment Ontario system may take longer to process larger report forms. If the page becomes unresponsive, select the option to **Wait** when prompted.

**Note:** You may receive an error if attempting to upload a file that has already been uploaded to the system. Try changing the name of the file and attempt upload again.

### **Step 3: Attach Supporting Documents**

#### **Reviewing supporting attachments**

1. Review the list of requested documents, if applicable.

| Review Supporting Attachments                                                                                                    |  |  |  |  |  |  |
|----------------------------------------------------------------------------------------------------|--|--|--|--|--|--|
| Review this list to make sure that you've gathered the proper supporting attachments to<br>upload. Note that each attachment is identified as either mandatory or optional. For more<br>information about the supporting attachments, please refer to the program documentation<br>that you downloaded in Step 1. |  |  |  |  |  |  |
| Attachment Type                                                                                                    |  |  |  |  |  |  |
| Final Report Mandatory                                                                                                    |  |  |  |  |  |  |
| Final Report Back - Completed Form Mandatory                                                                                                    |  |  |  |  |  |  |
| Invoice Optional                                                                                                    |  |  |  |  |  |  |

#### Uploading supporting attachments

- 1. In the table below, select +Add.
- 2. Locate the file from your device and select **Open**. The file name appears in the table.
- 3. In the table, select the **Attachment Type** from the dropdown list.

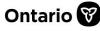

#### **Reviewing organization attachments**

You will also find a list of organization documents that were uploaded during the organization registration process. These will accompany your submission and be viewable by the funding ministry.

- 1. Review the documents.
- 2. If changes are required, edit the documents in your organization profile.
- 3. Select **Next** to continue.

### Step 4: Submit Report Back

1. Review the on-screen submission instructions.

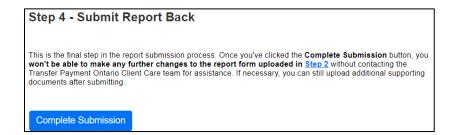

2. Select **Complete Submission**. A confirmation message appears, and the report status changes from **Pending** to **Submitted**.

**Note:** After you select **Complete Submission**, you cannot make changes to your report form. If you want to make changes after submitting, you will need to contact the Transfer Payment Ontario Client Care team.

# **Continuing a report**

If you have already started a report, you can continue your submission in Transfer Payment Ontario.

- 1. Return to Transfer Payment Ontario and select See Funding Opportunities.
- 2. If you are registered with more than one organization, select the organization for which you want to submit for funding. The **I am looking to**: page appears.
- 3. Select Submit Report to Ministry.
- 4. Locate the report from the table using the same Case Number and Report ID.
- 5. Select the report to continue the submission process.

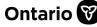

**Note**: The case number and report ID on your report form must match the case number and report ID for your submission in Transfer Payment Ontario.

# Creating a report (ad hoc)

The funding ministry may allow for reports to be created by your organization. If applicable, create a new report submission in the reports table.

- 1. Sign in to Transfer Payment Ontario using a Google Chrome web browser.
- 2. If you are registered with more than one organization, select the organization for which you want to submit for funding. The **I am looking to**: page appears.
- 3. Select Submit Report to Ministry.
- 4. Select the **Report Back by Case** tab.
- 5. Locate and select the case.
- 6. In the table below, select **+New** to create a new report.

|                      |                 |           |          |           |                     |                   | + New Query           |
|----------------------|-----------------|-----------|----------|-----------|---------------------|-------------------|-----------------------|
| Case #               | Report Type     | Report Id | Due Date | Status    | Report Period Start | Report Period End | Resubmission Required |
| 2023-03-1-1473596851 |                 | 1-ODYK7K  |          | Pending   |                     |                   | N                     |
| 2023-03-1-1473596851 | Progress Report | 1-ODCAM8  |          | Submitted |                     |                   | N                     |

- 7. Select the magnifying glass icon to choose applicable **Report Type**.
- 8. Select **Ctrl+S** to save.

| Case #               | Report Type     | Report Id | Due Date | Status    | Report Period Start | Report Period End | Resubmission Required |
|----------------------|-----------------|-----------|----------|-----------|---------------------|-------------------|-----------------------|
| 2023-03-1-1473596851 | Interim Report  | 1-ODYK7K  |          | Pending   |                     |                   | N                     |
| 2023-03-1-1473596851 | Progress Report | 1-ODCAM8  |          | Submitted |                     |                   | N                     |

9. Click the report type link. The submission process begins.

| 🏠                                                                                                    | Report to Ministr<br>n Report | ry                             |                    |  |  |  |  |  |
|----------------------------------------------------------------------------------------------------|-------------------------------|--------------------------------|--------------------|--|--|--|--|--|
| Report Back Details                                                                                                    | Complete Report Back          | Attach Supporting<br>Documents | Submit Report Back |  |  |  |  |  |
| Step 1 - Report Back Details                                                                                                    |                               |                                |                    |  |  |  |  |  |
| Download Program Documentation                                                                                                    |                               |                                |                    |  |  |  |  |  |
| Below you will find a list of documentation related to this program. You are strongly encouraged to review all of this<br>information prior to beginning your report. Click on the name of the document to download the file to your computer. |                               |                                |                    |  |  |  |  |  |

10. Complete the report as outlined in the above section of this guide.

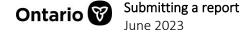

### **Contact us**

If you need assistance, please contact Transfer Payment Ontario Client Care from Monday to Friday 8:30 a.m. to 5:00 p.m. except for government and statutory holidays, at:

Toll-free: 1-855-216-3090 TTY: 416-325-3408 Toll-free TTY: 1-800-268-7095 Email: <u>TPONCC@ontario.ca</u>

There are a variety of Transfer Payment Ontario reference guides and videos available online. Visit <u>ontario.ca/GetFunding</u> to learn more.

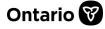